## **Videos aus Multimediaportal in ILIAS einbetten**

1. Öffnen Sie das Video auf dem Multimediaportal in der Detailansicht.

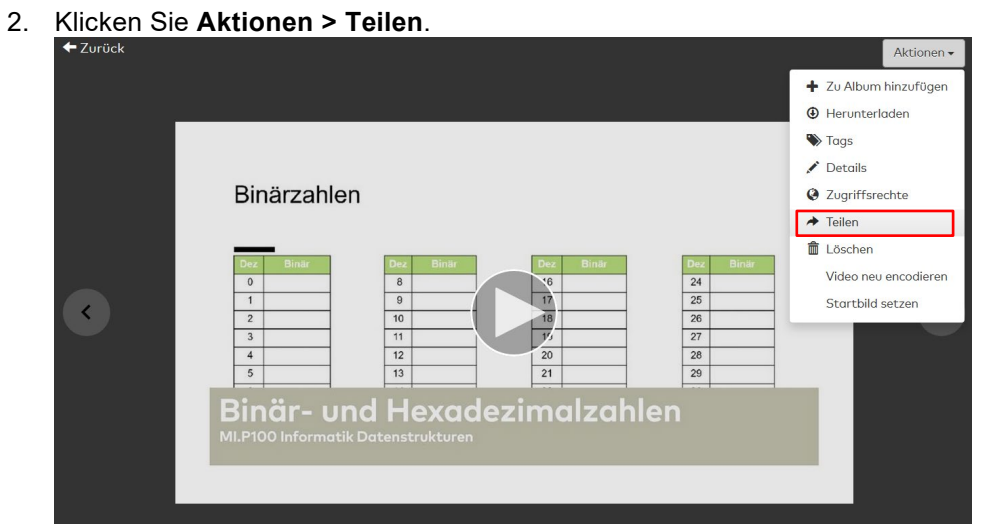

3. Kopieren Sie den Link bei **ILIAS - Seiteneditor und Intraneteditor**.  $\propto$ 

Medium teilen

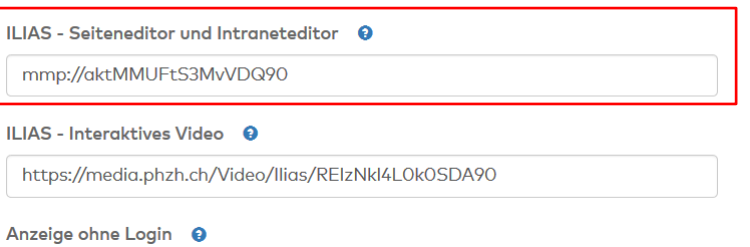

4. Schalten Sie an entsprechender Stelle in ILIAS auf den Seiteneditor um  $\rightarrow$  «Seite gestalten»

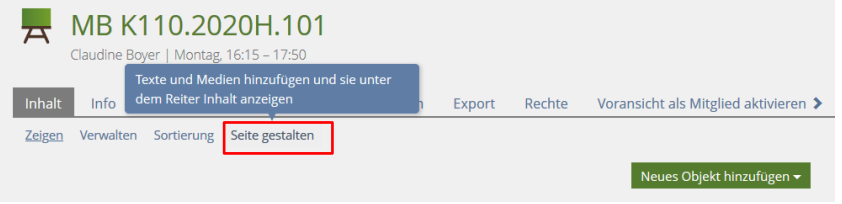

5. Wählen Sie im ILIAS-Seiteneditor **«Bild/Audio/Video einfügen»**

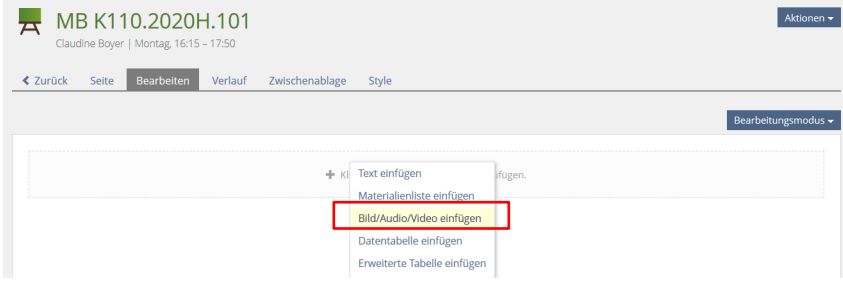

- 6. Fügen Sie den Link unter **«URL»** ein.
- 7. Wählen Sie im Abschnitt **Grösse** die Option **Grösse anpassen**.
- 8. Geben Sie die Grösse im korrekten Seitenverhältnis ein:
	- Bei Videos im Breitbildformat ist oftmals **640 / 360** zielführend.
	- Bei Videos im älteren Seitenverhältnis 3:4-Format: 640 / 480 (wenn z.B. aus einer PowerPoint-Präsentation im 3:4-Format ein Film erzeugt wurde).

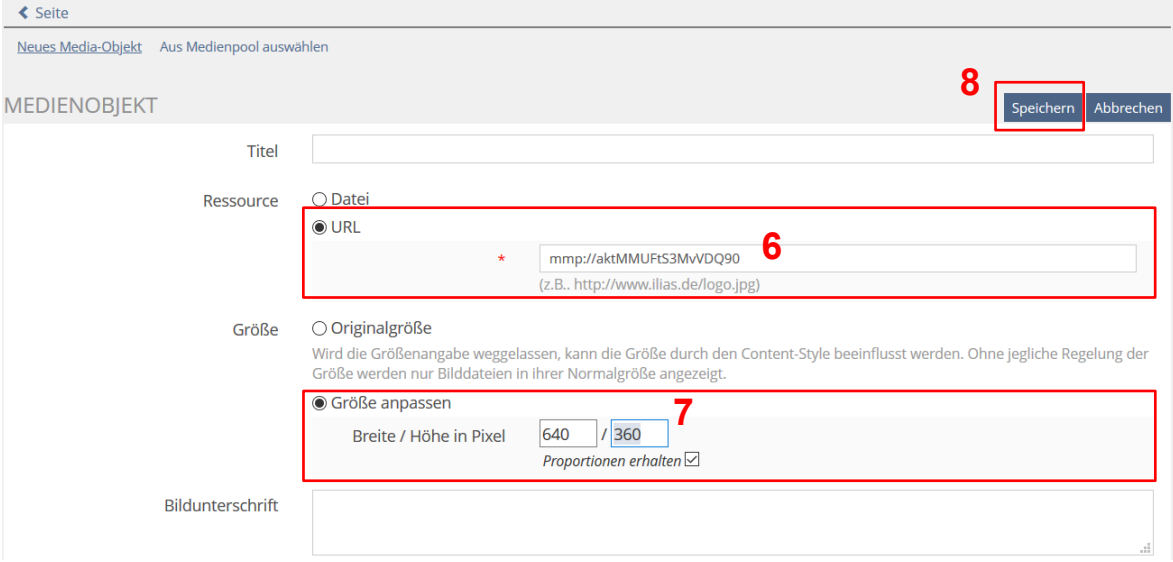

9. Speichern Sie und gehen Sie zurück Inhalts-Seite. Das Video sollte jetzt in der ILIAS-Seite eingebettet dargestellt und abspielbar sein.

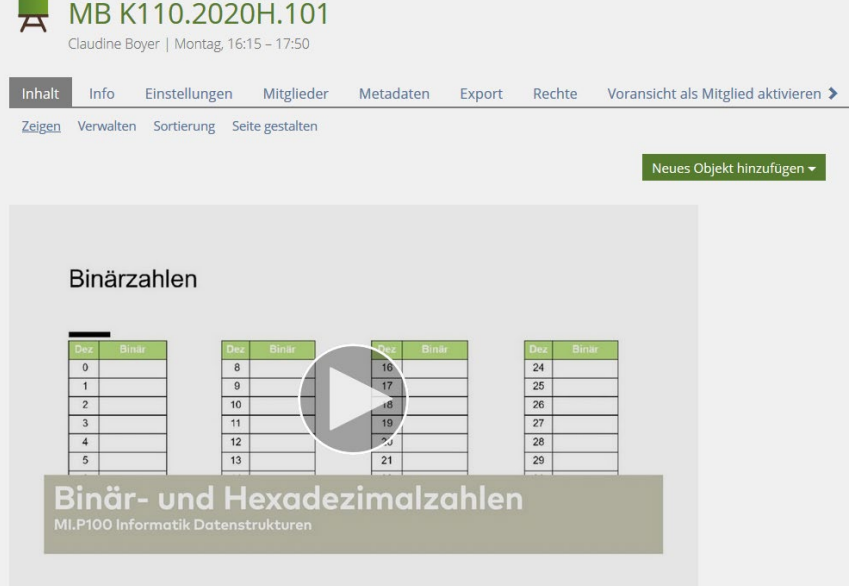